## Inspiron 3780

Nastavení a technické údaje

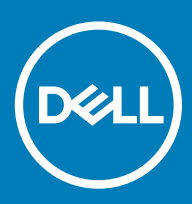

### Poznámky, upozornění a varování

- POZNÁMKA: POZNÁMKA označuje důležité informace, které pomáhají lepšímu využití produktu.
- △ UPOZORNĚNÍ: UPOZORNĚNÍ poukazuje na možnost poškození hardwaru nebo ztráty dat a poskytuje návod, jak se danému problému vyhnout.
- A VAROVÁNÍ: VAROVÁNÍ upozorňuje na potenciální nebezpečí poškození majetku, úrazu nebo smrti.

© 2018 Dell Inc. nebo její dceřiné společnosti. Všechna práva vyhrazena. Dell, EMC a ostatní ochranné známky jsou ochranné známky společnosti Dell Inc. nebo dceřiných společností. Ostatní ochranné známky mohou být ochranné známky svých vlastníků.

2018 - 12

# Obsah

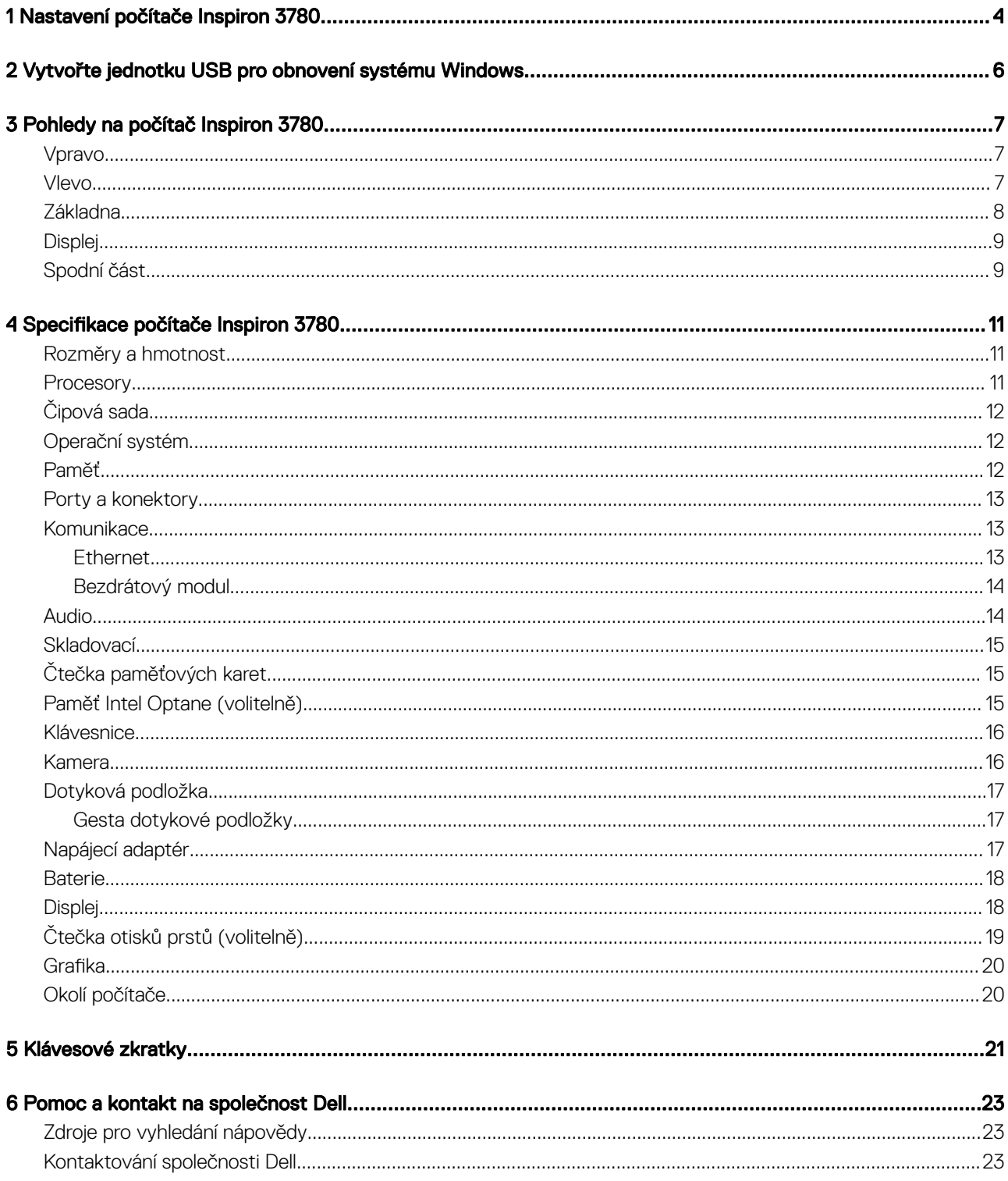

## Nastavení počítače Inspiron 3780

### <span id="page-3-0"></span>POZNÁMKA: Obrázky v tomto dokumentu se mohou lišit od vašeho počítače v závislosti na sestavě, kterou jste si objednali.

1 Připojte napájecí adaptér a stiskněte tlačítko napájení.

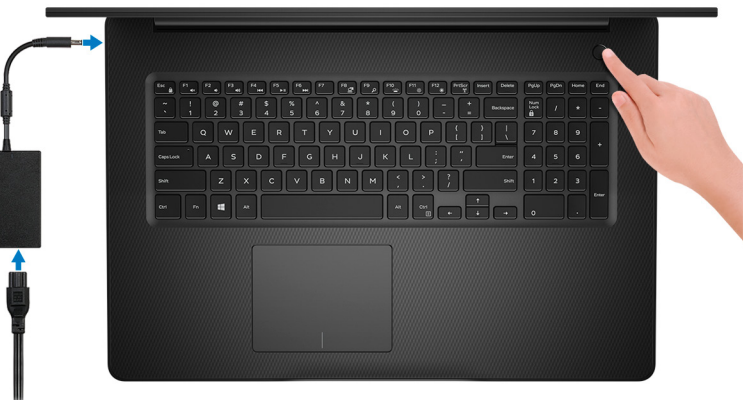

### $\ket{0}$ POZNÁMKA: Kvůli úspoře energie může baterie přejít do úsporného režimu. Připojte napájecí adaptér a stisknutím tlačítka napájení počítač zapněte.

2 Dokončete nastavení operačního systému.

#### V systému Ubuntu:

Postupujte podle pokynů na obrazovce a dokončete nastavení. Další informace o instalaci a konfiguraci systému Ubuntu naleznete v článcích ve znalostní databázi [SLN151664](http://www.dell.com/support/article/us/en/04/sln151664/how-to-install-ubuntu-linux-on-your-dell-pc?lang=en#Configuring_the_Ubuntu_install) a [SLN151748](https://www.dell.com/support/article/us/en/19/sln151748/how-to-configure-ubuntu-linux-after-its-first-installed-on-your-dell-pc) na adrese [www.dell.com/support](http://www.dell.com/support).

#### V systému Windows:

Postupujte podle pokynů na obrazovce a dokončete nastavení. Při nastavování společnost Dell doporučuje:

• Připojit se k síti kvůli aktualizacím systému Windows.

### $\circled{0}$  POZNÁMKA: Pokud se připojujete k zabezpečené bezdrátové síti, zadejte po vyzvání heslo pro přístup k bezdrátové síti.

- Jestliže jste připojeni k internetu, přihlaste se nebo vytvořte účet Microsoft. Nejste-li připojeni k internetu, vytvořte si účet offline.
- Na obrazovce **Support and Protection** (Podpora a ochrana) zadejte kontaktní údaje.
- 3 Vyhledejte a využijte aplikace Dell z nabídky Start v systému Windows doporučeno.

#### Tabulka 1. Vyhledání aplikací Dell

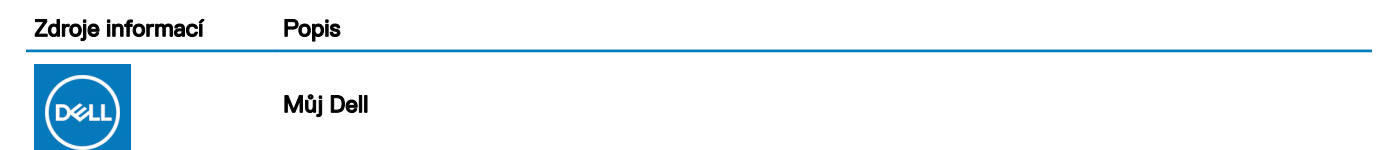

Centrální prostor pro nejvýznamnější aplikace Dell, nápovědu a další významné informace o vašem počítači. Rovněž vás upozorní na stav záruky, doporučené příslušenství a dostupné aktualizace softwaru.

#### **SupportAssist**

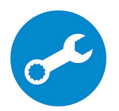

Proaktivně kontroluje stav hardwaru a softwaru počítače. Nástroj SupportAssist OS Recovery Tool řeší problémy s operačním systémem. Více informací naleznete v dokumentaci k podpoře SupportAssist na adrese [www.dell.com/support](http://www.dell.com/support/home/product-support/product/dell-supportassist-pcs-tablets/manuals).

POZNÁMKA: POZNÁMKA: V aplikaci SupportAssist lze kliknutím na datum konce záručního  $\odot$ období obnovit nebo upgradovat záruku.

#### Aplikace Dell Update

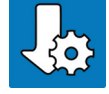

Aktualizuje počítač pomocí kritických záplat a nejnovějších ovladačů zařízení, jakmile jsou k dispozici. Více informací o práci s aplikací Dell Update naleznete v článku [SLN305843](https://www.dell.com/support/article/us/en/04/sln305843/dell-update-overview-and-common-questions?lang=en) ve znalostní databázi na adrese [www.dell.com/support.](http://www.dell.com/support/home/product-support/product/dell-supportassist-pcs-tablets/manuals)

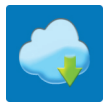

#### Služba Dell Digital Delivery

Stahujte zakoupené softwarové aplikace, které nebyly předem nainstalované v počítači. Více informací o službě Dell Digital Delivery naleznete v článku [153764](https://www.dell.com/support/article/us/en/04/sln153764/dell-digital-delivery-installing-using-troubleshooting-and-faqs?lang=en) ve znalostní databázi na adrese [www.dell.com/](http://www.dell.com/support/home/product-support/product/dell-supportassist-pcs-tablets/manuals) [support](http://www.dell.com/support/home/product-support/product/dell-supportassist-pcs-tablets/manuals).

4 Vytvořte jednotku pro obnovení systému Windows.

 $\circled{0}$  POZNÁMKA: Doporučuje se vytvořit jednotku pro obnovení, s níž lze vyřešit potíže a problémy, které se mohou v systému Windows objevit.

Více informací naleznete v článku [Vytvoření](#page-5-0) jednotky USB pro obnovení systému Windows.

## <span id="page-5-0"></span>Vytvořte jednotku USB pro obnovení systému **Windows**

Vytvořte jednotku pro obnovení, s níž lze vyřešit potíže a problémy, které se mohou v systému Windows objevit. K vytvoření jednotky pro obnovení je potřeba prázdný disk USB s kapacitou nejméně 16 GB.

- POZNÁMKA: Dokončení procesu může trvat až hodinu.
- POZNÁMKA: Následující kroky se mohou lišit podle verze nainstalovaného systému Windows. Nejnovější pokyny naleznete na  $\Omega$ stránce [Podpory společnosti Microsoft](https://support.microsoft.com) .
- 1 Připojte jednotku USB k počítači.
- 2 Ve vyhledávacím poli systému Windows vložte Obnovení.
- 3 Ve výsledcích vyhledávání klikněte na Vytvořit jednotku pro obnovení systému. Zobrazí se okno Řízení uživatelských účtů.
- 4 Pokračujte kliknutím na tlačítko **Ano**. Zobrazí se okno **Jednotka pro obnovení**.
- 5 Zvolte Zálohovat systémové soubory na jednotku pro obnovení a klikněte na Další.
- 6 Zvolte Jednotka USB flash a klikněte na Další. Objeví se zpráva, že všechna data na jednotce USB flash budou smazána.
- 7 Klikněte na možnost Create (Vytvořit).
- 8 Klikněte na tlačítko Finish (Dokončit).

Více informací o opakované instalaci systému Windows pomocí jednotky USB pro obnovení naleznete v části *Odstraňování problémů* v *servisním manuálu* k vašemu produktu na stránce [www.dell.com/support/manuals.](https://www.dell.com/support/manuals)

## Pohledy na počítač Inspiron 3780

### <span id="page-6-0"></span>Vpravo

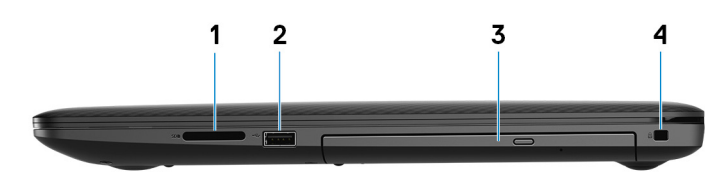

### 1 Slot karty SD

Slouží ke čtení z karty SD a zápisu na ni.

### 2 Port USB 2.0

Slouží k připojení periferních zařízení (například externího paměťového zařízení nebo tiskárny). Poskytuje rychlost přenosu dat až 480 Mb/s.

### 3 Optická mechanika

Slouží ke čtení disků CD, DVD a Blu-ray a k zápisu na ně.

### POZNÁMKA: Podpora Blu-ray je k dispozici pouze v určitých regionech.

#### 4 Slot bezpečnostního kabelu (ve tvaru klínu)

Slouží k připojení bezpečnostního kabelu, který chrání před neoprávněným přemístěním počítače.

### Vlevo

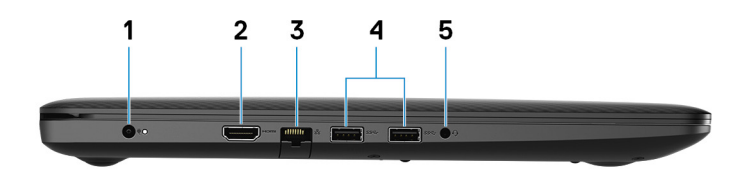

### 1 Port napájecího adaptéru

Slouží k připojení napájecího adaptéru pro napájení počítače.

2 Port HDMI

Umožňuje připojení k televizoru nebo jinému zařízení se vstupem HDMI. Poskytuje video a audio výstup.

### 3 Síťový port

Slouží k připojení ethernetového kabelu (RJ45) ze směrovače nebo širokopásmového modemu a umožňuje přístup k síti nebo k Internetu.

### <span id="page-7-0"></span>4 2 porty USB 3.1 1. generace

Slouží k připojení periferních zařízení (například externího paměťového zařízení nebo tiskárny). Poskytuje rychlost přenosu dat až 5 Gb/s.

#### 5 Port náhlavní soupravy

Slouží k připojení sluchátek nebo náhlavní soupravy (kombinace sluchátek a mikrofonu).

### Základna

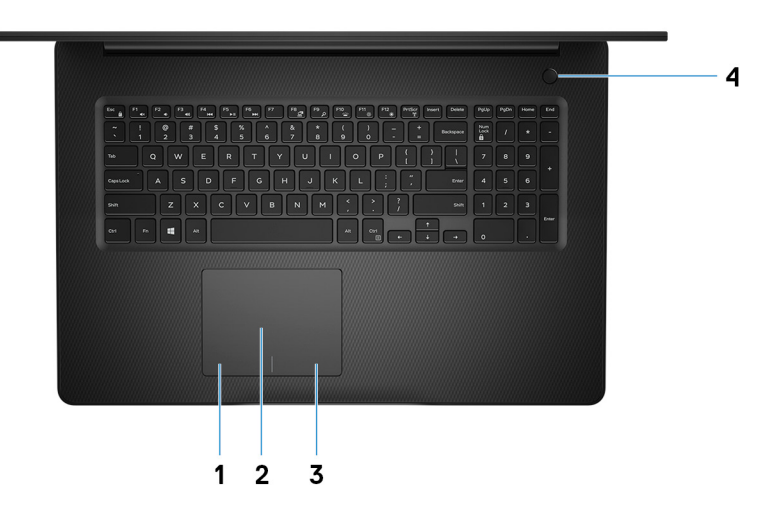

#### 1 Oblast kliknutí levým tlačítkem

Stisknutím provedete kliknutí levým tlačítkem.

### 2 Dotyková podložka

Pohybujte ukazatelem myši pomocí posouvání prstu po dotykové podložce. Klepnutí je kliknutí levým tlačítkem a klepnutí dvěma prsty je kliknutí pravým tlačítkem.

### 3 Oblast kliknutí pravým tlačítkem

Stisknutím provedete kliknutí pravým tlačítkem.

### 4 Tlačítko napájení s volitelnou čtečkou otisků prstů

Stisknutím počítač zapnete, když je vypnutý nebo v režimu spánku či hibernace.

Když je počítač zapnutý, uvedete jej stisknutím vypínače do režimu spánku. Když vypínač stisknete a podržíte po dobu 4 sekund, dojde k vynucenému vypnutí počítače.

Obsahuje-li vypínač čtečku otisků prstů, můžete se přiložením prstu k vypínači přihlásit.

### <sup>1</sup> POZNÁMKA: Chování tlačítka napájení lze upravit v systému Windows. Další informace získáte na stránce *Me and My* Dell (Já a můj Dell) na adrese [www.dell.com/support/manuals](https://www.dell.com/support/manuals).

## <span id="page-8-0"></span>Displej

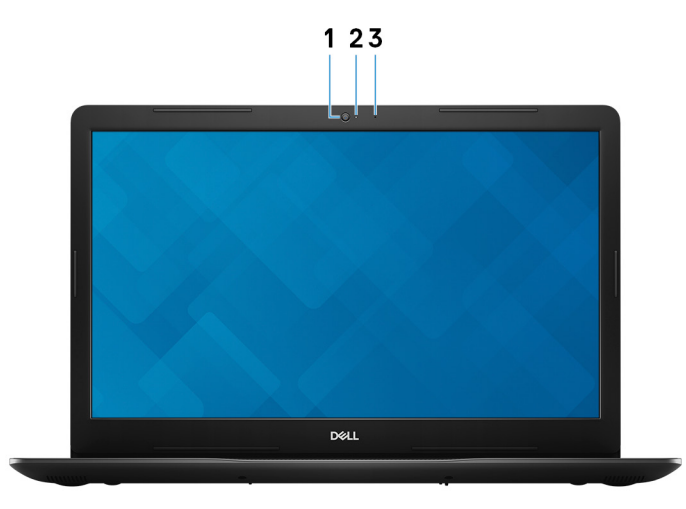

#### 1 Kamera

Umožňuje komunikovat prostřednictvím videokonverzace, pořizovat fotografie a nahrávat videa.

### 2 Kontrolka stavu kamery

Rozsvítí se, když se používá fotoaparát.

### 3 Mikrofon

Poskytuje digitální zvukový vstup pro záznam zvuku, hlasová volání atd.

### Spodní část

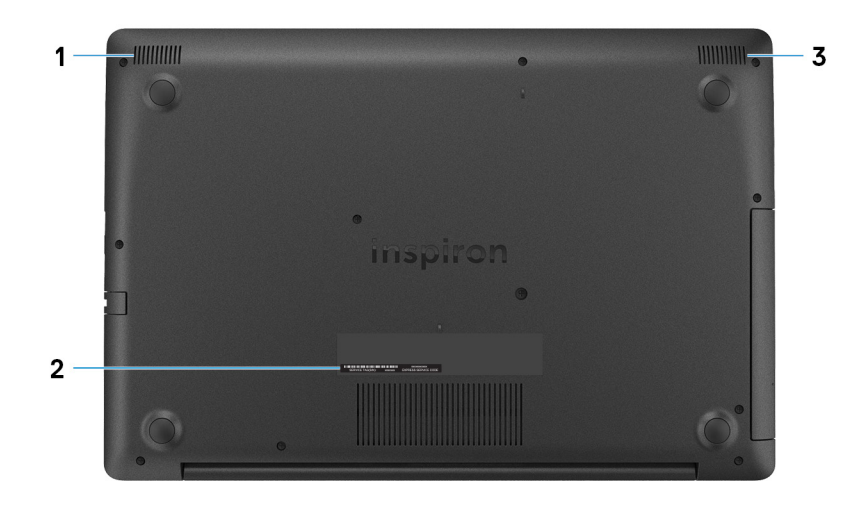

1 Levý reproduktor

Zajišťuje zvukový výstup.

2 Štítek s výrobním číslem

Výrobní číslo je jedinečný alfanumerický identifikátor, díky kterému mohou servisní technici společnosti Dell identifikovat hardwarové součásti v počítači a přistupovat k informacím o záruce.

### 3 Pravý reproduktor

Zajišťuje zvukový výstup.

## Specifikace počítače Inspiron 3780

### <span id="page-10-0"></span>Rozměry a hmotnost

### Tabulka 2. Rozměry a hmotnost

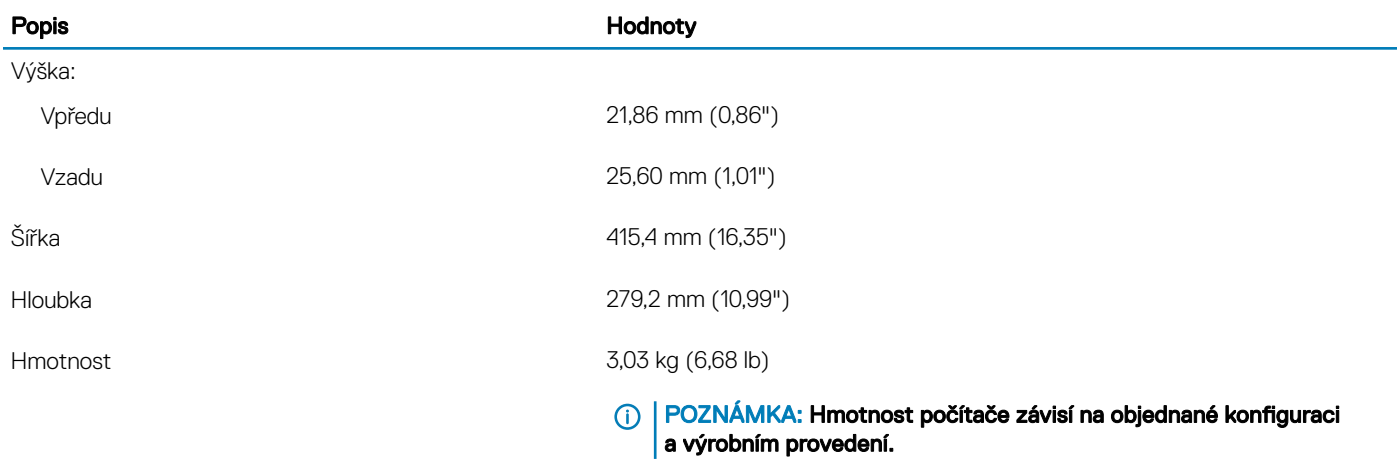

### **Procesory**

### Tabulka 3. Procesory

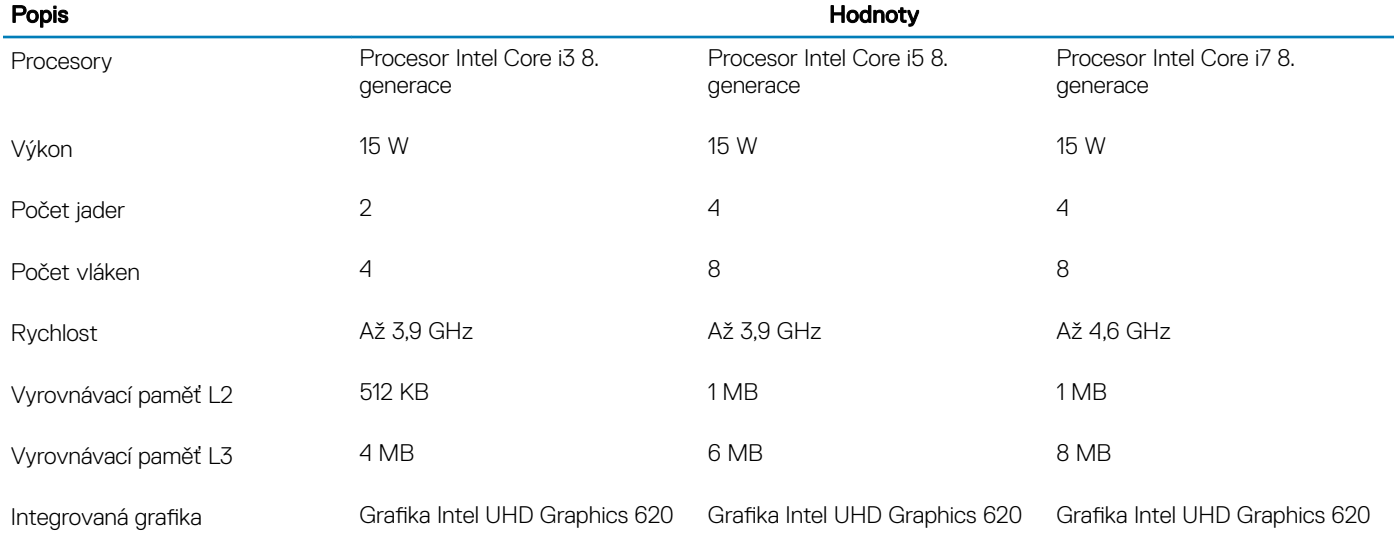

## <span id="page-11-0"></span>Čipová sada

### Tabulka 4. Čipová sada

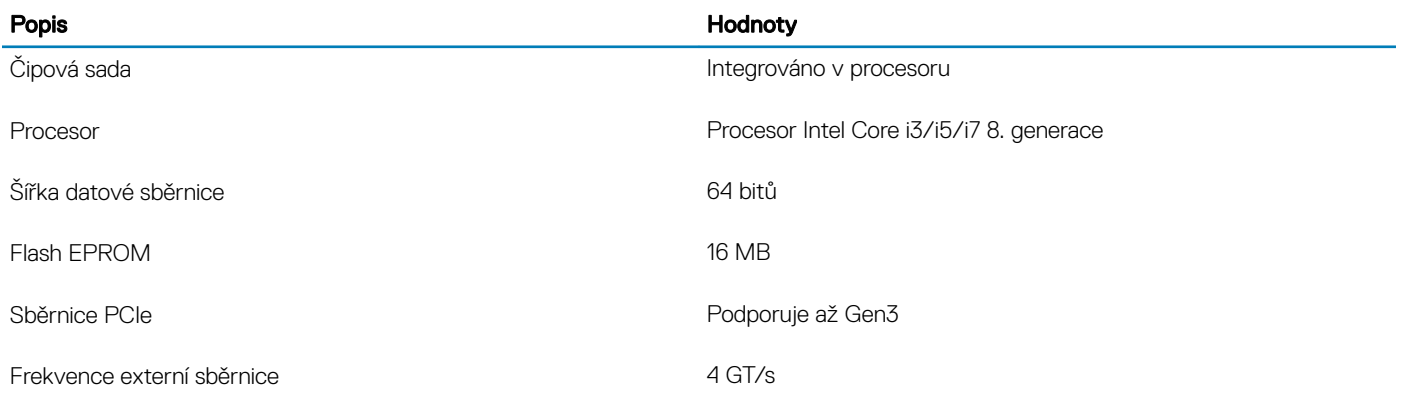

## Operační systém

### • Windows 10 Home (64bitový)

- Windows 10 Professional (64bitový)
- Ubuntu

## Paměť

### Tabulka 5. Specifikace paměti

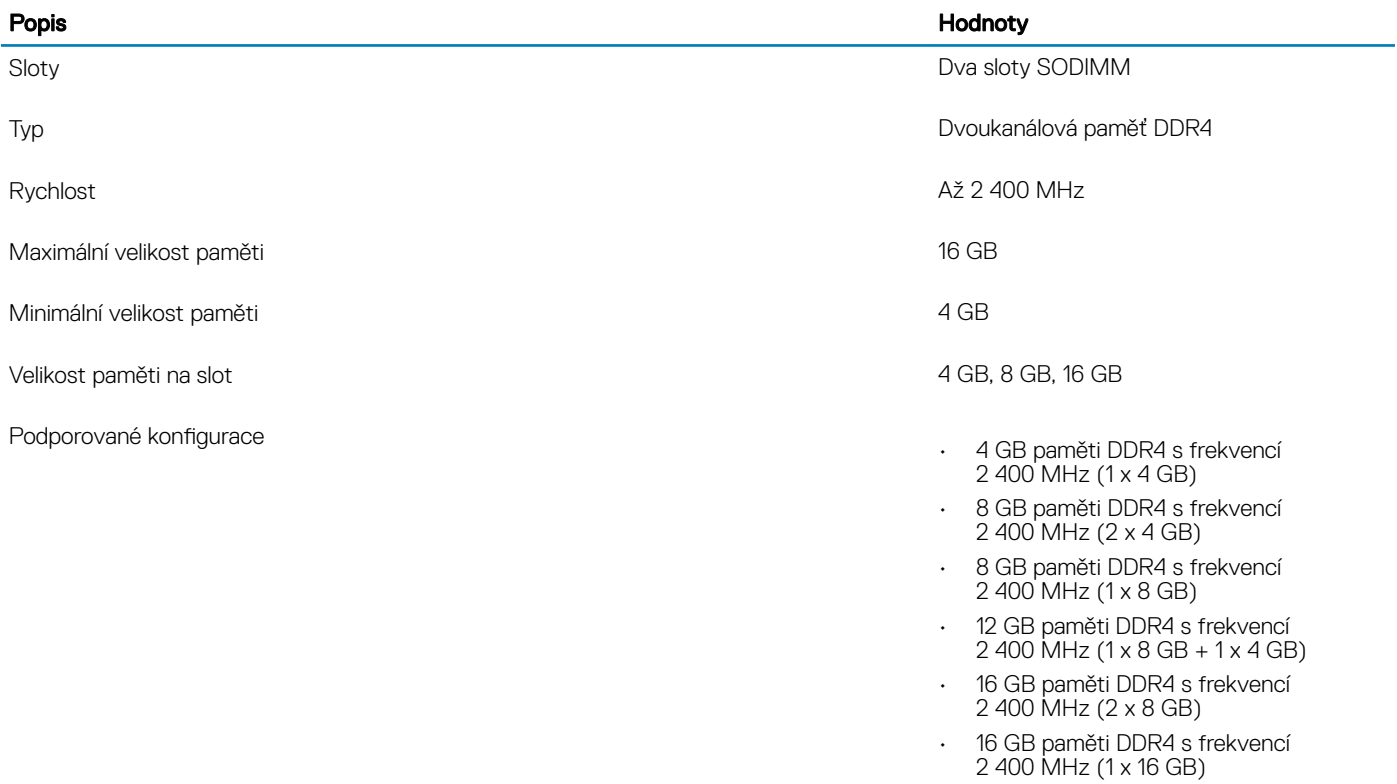

## <span id="page-12-0"></span>Porty a konektory

### Tabulka 6. Porty a konektory

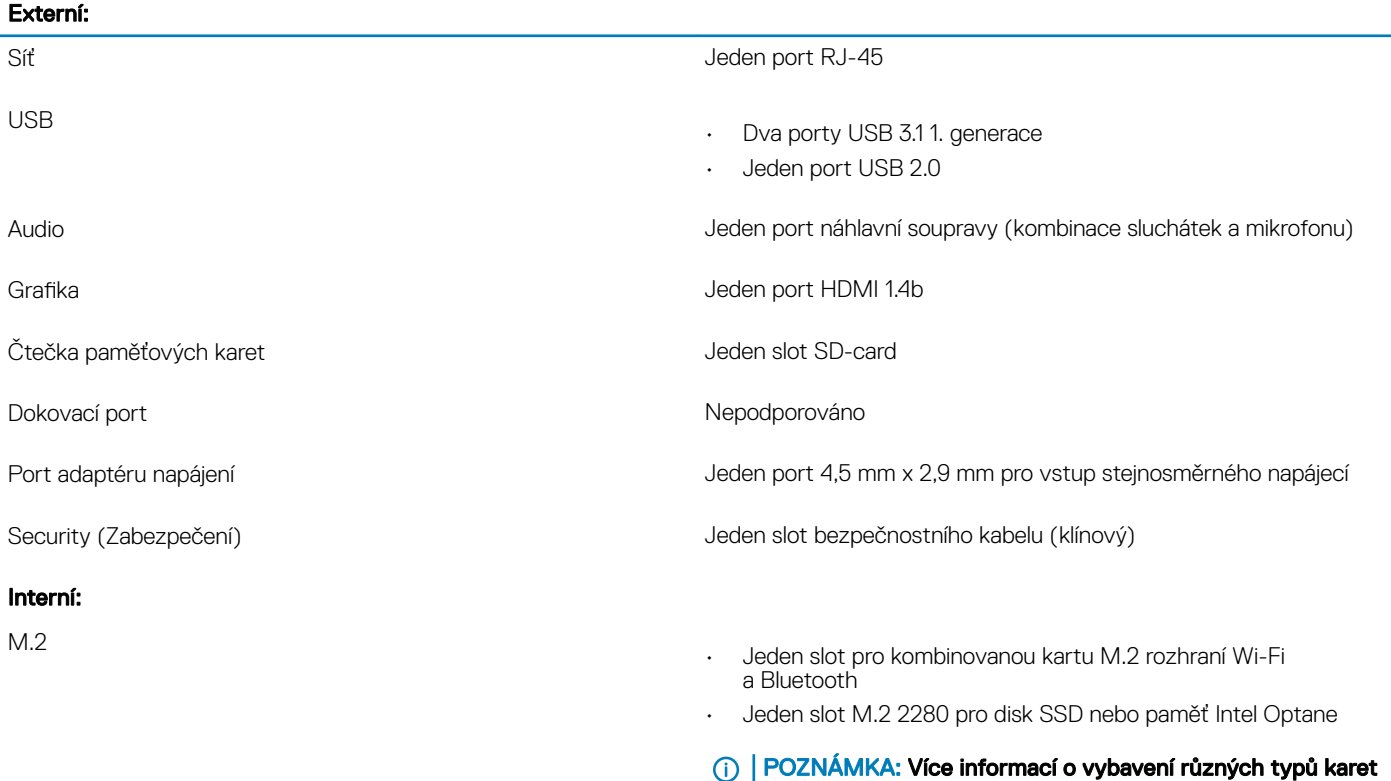

### Komunikace

### Ethernet

### Tabulka 7. Specifikace ethernetu

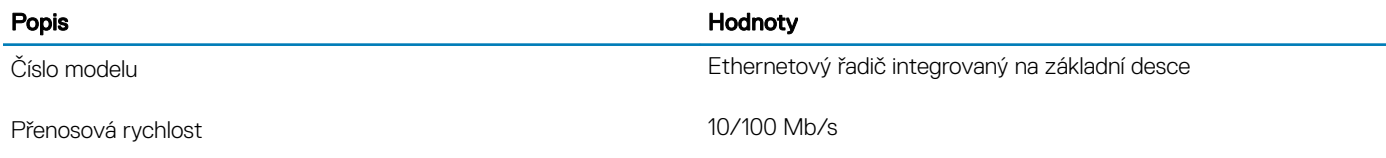

M.2 naleznete v článku [SLN301626](http://www.dell.com/support/article/us/en/04/sln301626/how-to-distinguish-the-differences-between-m2-cards?lang=en) ve znalostní databázi.

### <span id="page-13-0"></span>Bezdrátový modul

### Tabulka 8. Specifikace bezdrátového modulu

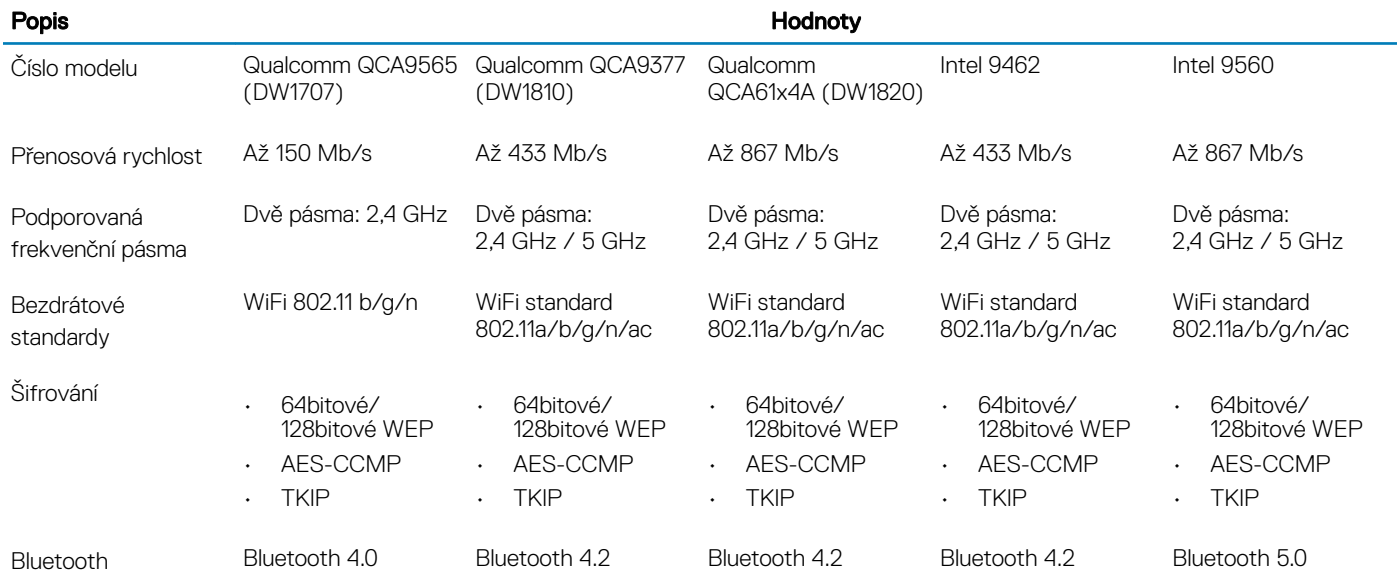

## Audio

### Tabulka 9. Parametry audia

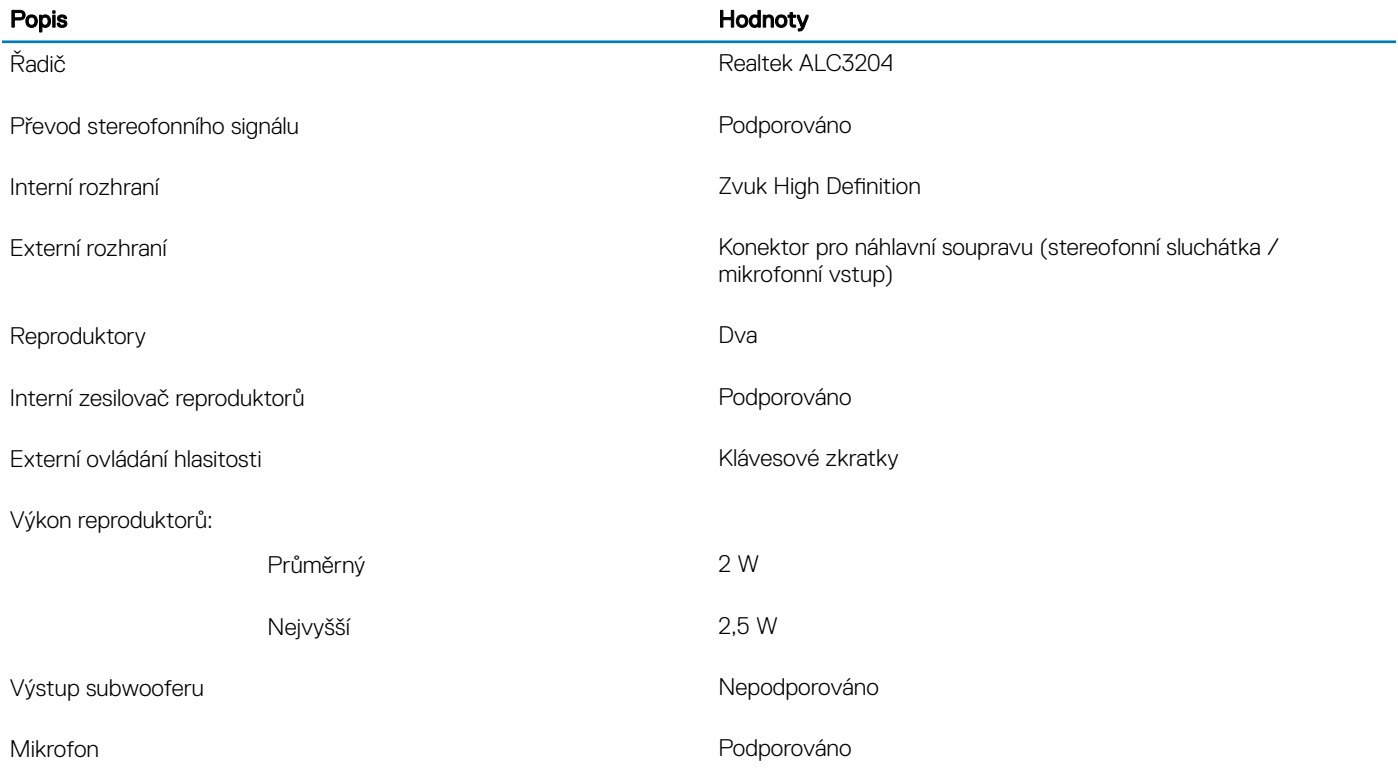

## <span id="page-14-0"></span>**Skladovací**

### Tabulka 10. Parametry úložiště

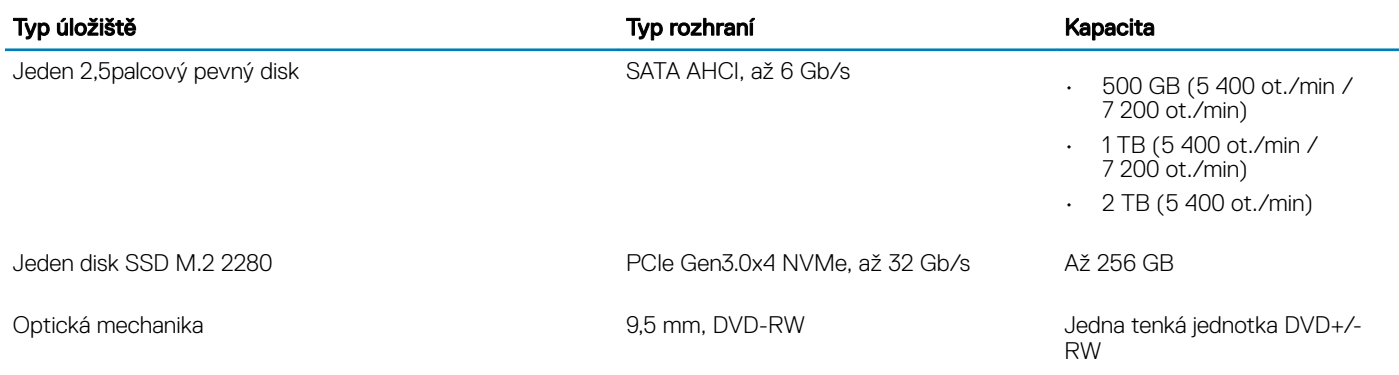

## Čtečka paměťových karet

#### Tabulka 11. Specifikace čtečky paměťových karet

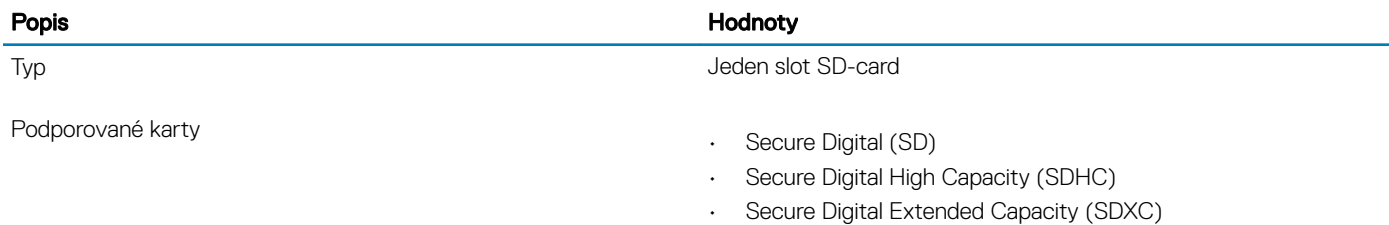

## Paměť Intel Optane (volitelně)

Paměť Intel Optane funguje pouze jako akcelerátor úložiště. Nenahrazuje ani nerozšiřuje paměť (RAM) nainstalovanou v počítači.

### POZNÁMKA: Paměť Intel Optane podporují počítače splňující následující požadavky:

- Procesor Intel Core i3/i5/i7 7. generace nebo vyšší
- Systém Windows 10, 64bitová verze nebo vyšší (Anniversary Update)
- Nejnovější verze ovladače technologie Intel Rapid Storage

### Tabulka 12. Paměť Intel Optane

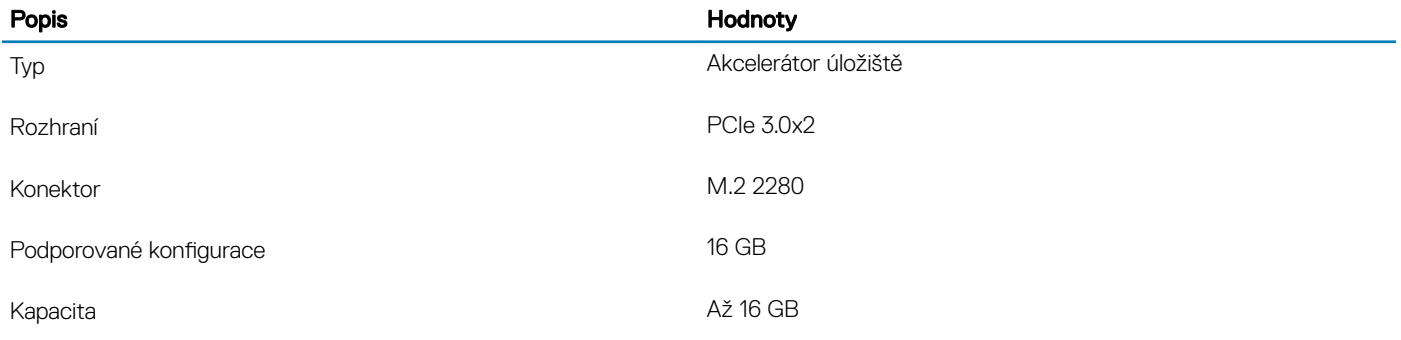

## <span id="page-15-0"></span>Klávesnice

### Tabulka 13. Specifikace klávesnice

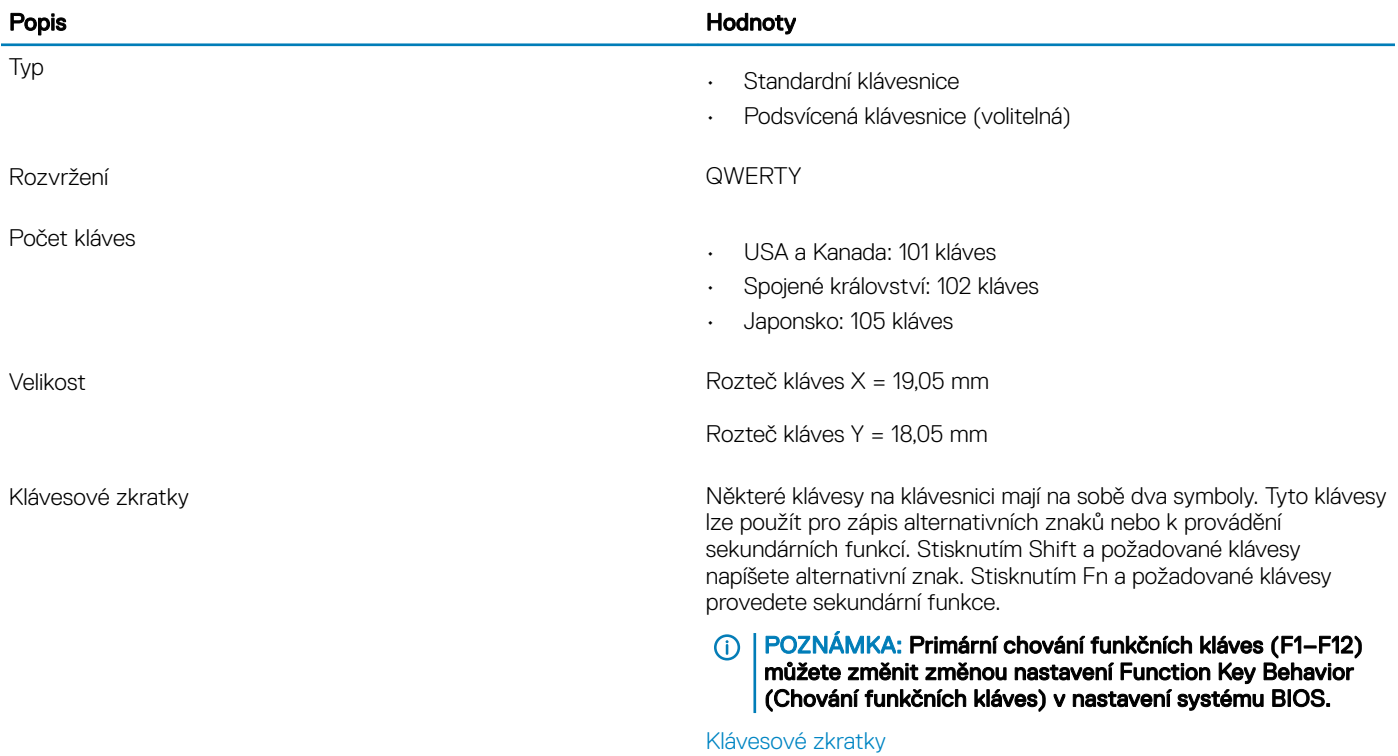

### Kamera

### Tabulka 14. Specifikace kamery

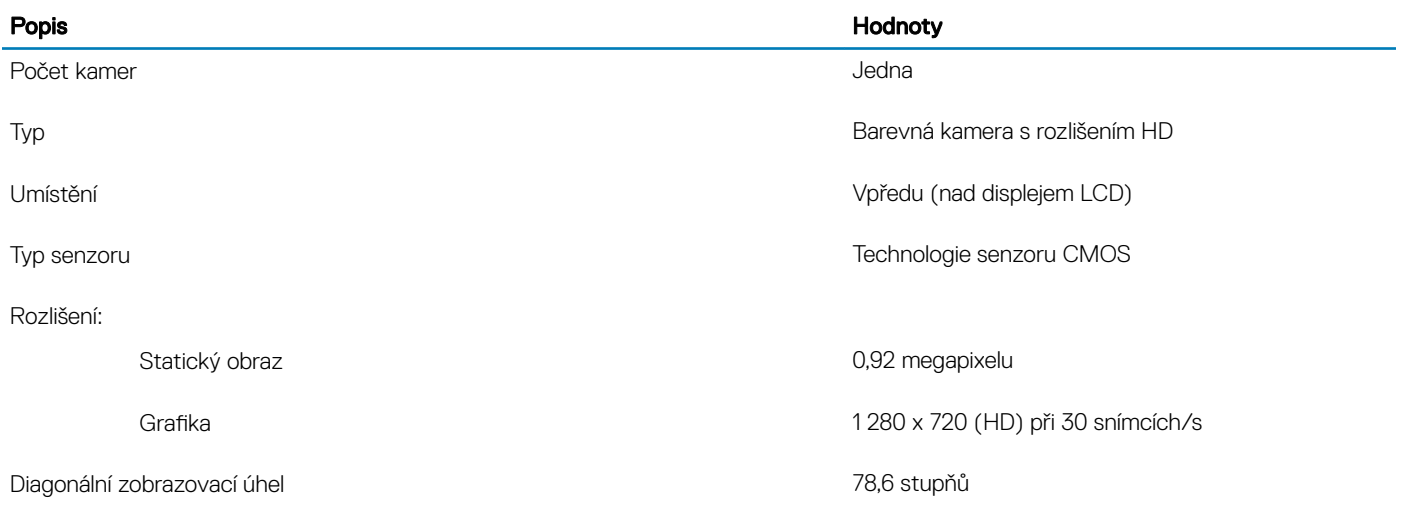

## <span id="page-16-0"></span>Dotyková podložka

### Tabulka 15. Specifikace dotykové podložky

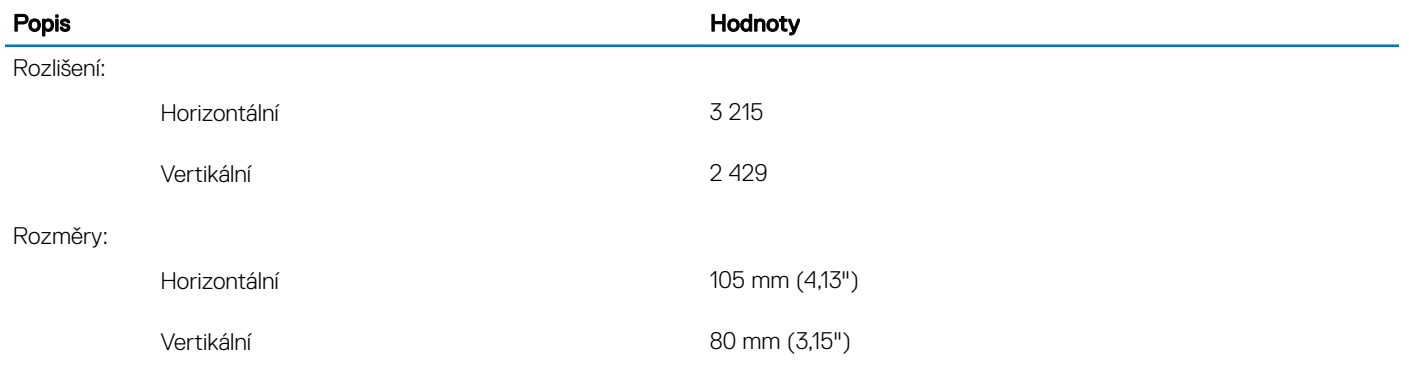

### Gesta dotykové podložky

Více informací o gestech dotykové podložky pro systém Windows 10 naleznete v článku [4027871](https://support.microsoft.com/en-us/help/4027871/windows-10-touchpad-gestures) ve znalostní databázi Microsoft na adrese [support.microsoft.com](https://support.microsoft.com/en-us).

## Napájecí adaptér

### Tabulka 16. Specifikace napájecího adaptéru

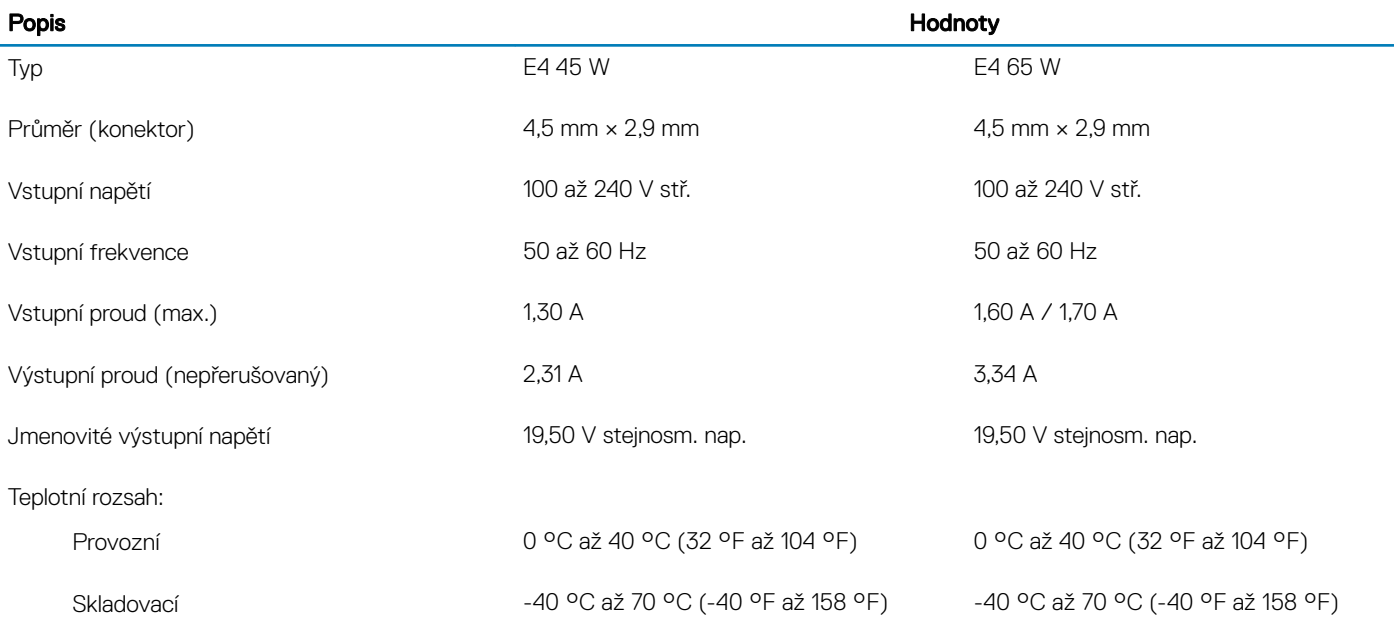

## <span id="page-17-0"></span>**Baterie**

### Tabulka 17. Parametry baterie

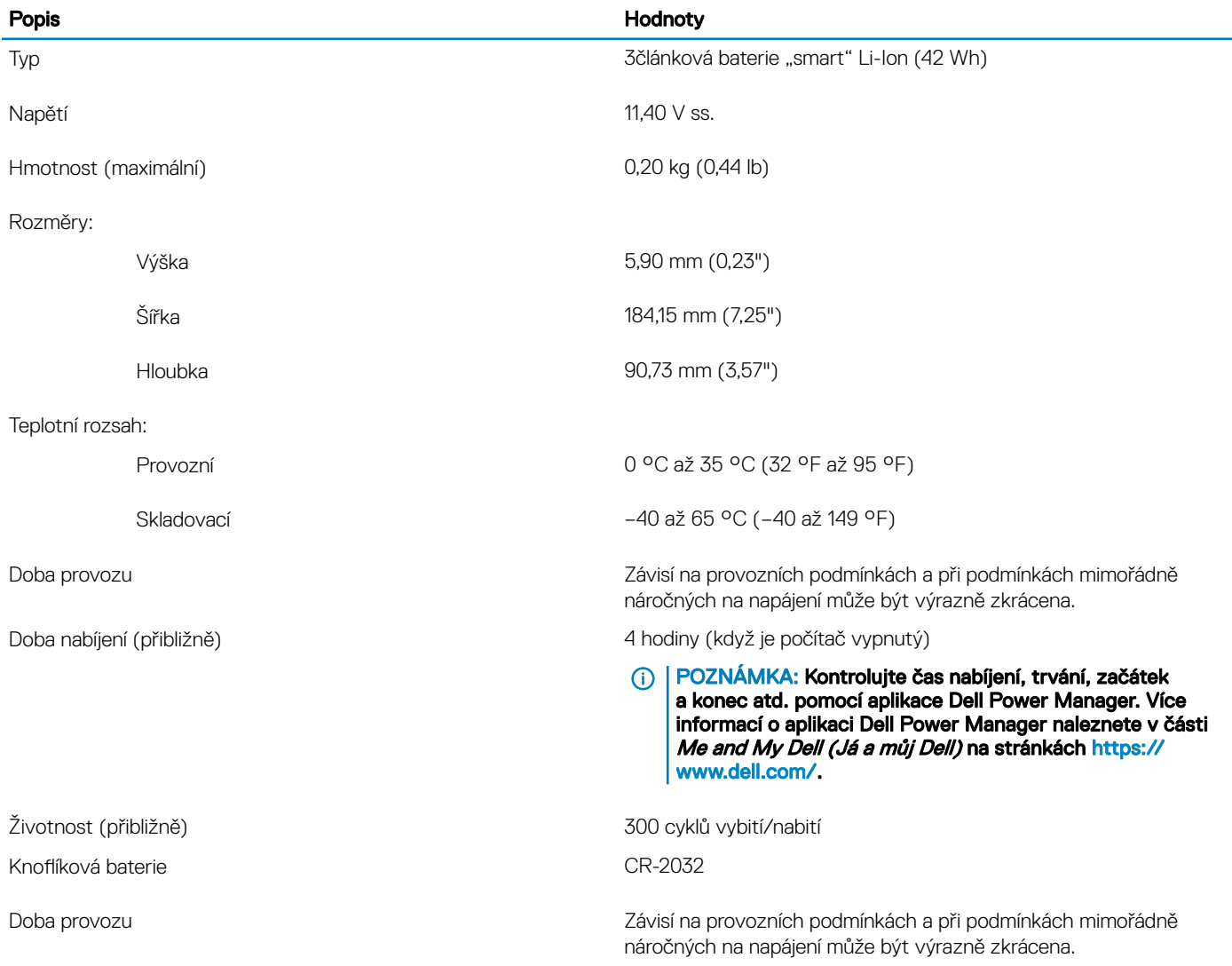

## Displej

### Tabulka 18. Specifikace displeje

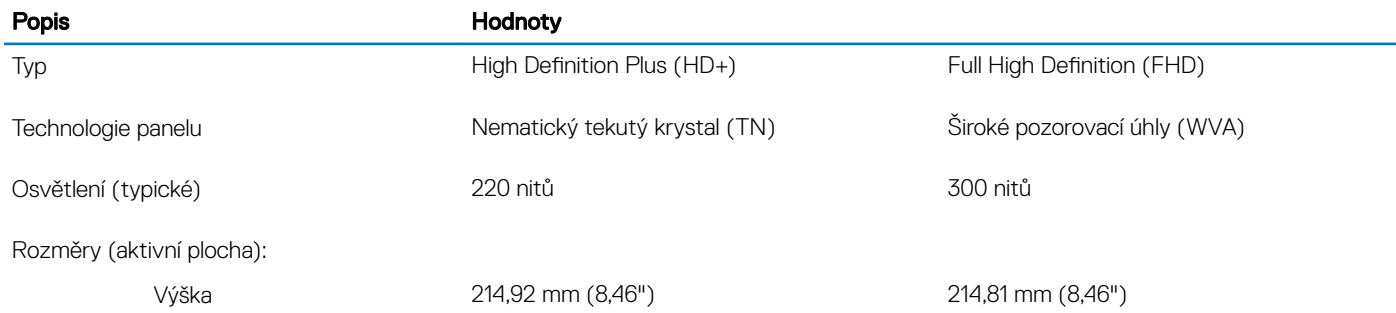

<span id="page-18-0"></span>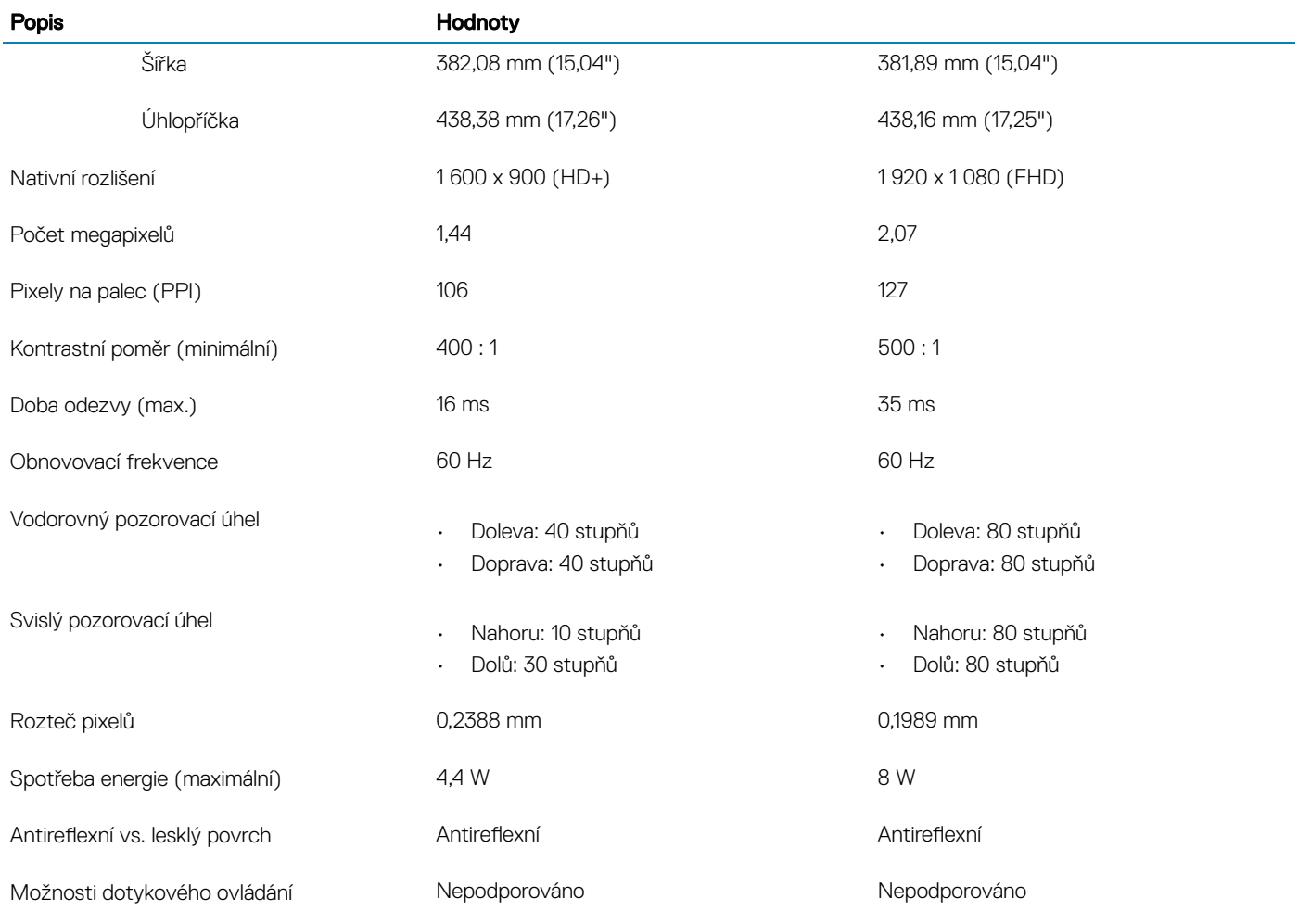

# Čtečka otisků prstů (volitelně)

### Tabulka 19. Specifikace čtečky otisků prstů

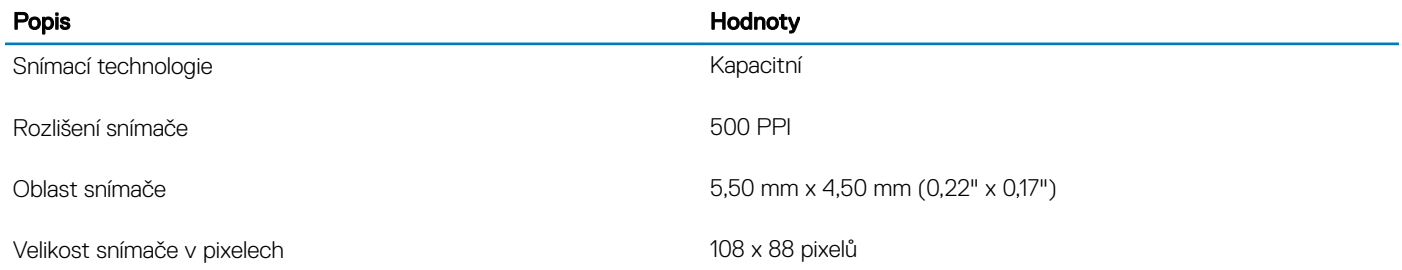

### <span id="page-19-0"></span>Grafika

### Tabulka 20. Specifikace grafické karty

#### Samostatná grafika

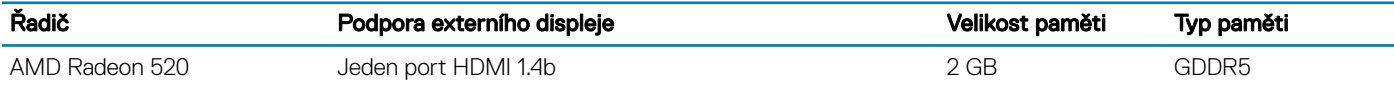

### Tabulka 21. Specifikace grafické karty

#### Integrovaná grafika

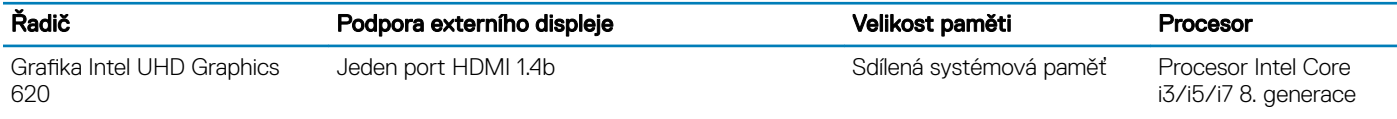

### Okolí počítače

Úroveň znečištění vzduchu: G1 podle ustanovení normy ISA-S71.04-1985

### Tabulka 22. Okolí počítače

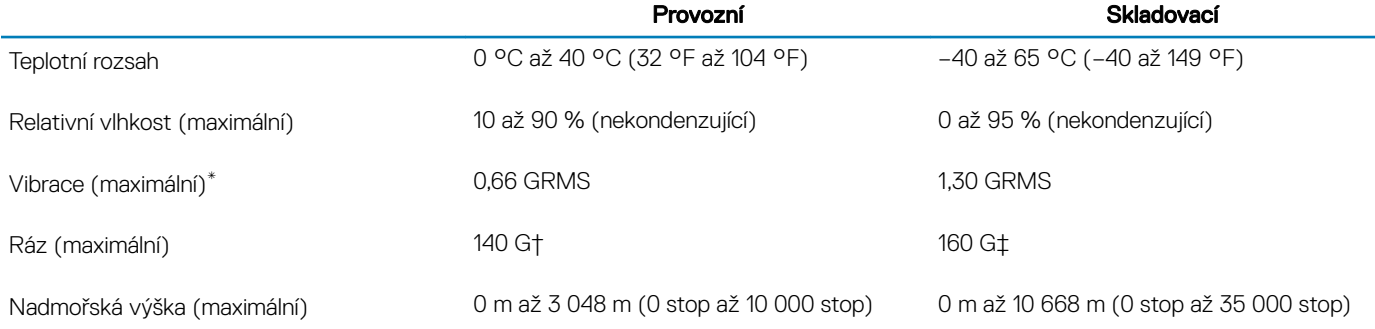

\* Měřené při použití náhodného spektra vibrací, které simuluje prostředí uživatele.

† Měřené pomocí 2ms půlsinového pulzu, když je pevný disk aktivní.

‡ Měřeno pomocí 2ms pulsu s poloviční sinusoidou v době, kdy byla hlava pevného disku v zaparkované poloze.

## Klávesové zkratky

### <span id="page-20-0"></span>(i) POZNÁMKA: Znaky na klávesnici se mohou lišit v závislosti na její jazykové konfiguraci. Klávesy, které se používají pro klávesové zkratky, zůstávají stejné pro všechny jazykové konfigurace.

Některé klávesy na klávesnici mají na sobě dva symboly. Tyto klávesy lze použít pro zápis alternativních znaků nebo k provádění sekundárních funkcí. Symbol zobrazený v dolní části klávesy odkazuje na znak, který se napíše při stisknutí klávesy. Jestliže stisknete klávesu Shift a danou klávesu, napíše se symbol uvedený v horní části klávesy. Pokud například stisknete 2, napíše se 2; jestliže stisknete **Shift + 2**, napíše se  $\omega$ .

Klávesy F1–F12 v horní řadě klávesnice jsou funkční klávesy pro ovládání multimédií, jak ukazuje ikona v dolní části klávesy. Stisknutím funkční klávesy vyvoláte úlohu reprezentovanou ikonou. Například klávesa F1 ztlumí zvuk (viz tabulka níže).

Nicméně, jsou-li funkční klávesy F1–F12 nutné pro konkrétní softwarové aplikace, lze multimediální funkce vypnout stisknutím kláves Fn + Esc. Ovládání multimédií lze následně vyvolat stisknutím klávesy Fn a příslušné funkční klávesy. Například ztlumit zvuk kombinací kláves Fn  $+$  F1.

### POZNÁMKA: Primární chování funkčních kláves (F1–F12) můžete také změnit úpravou nastavení Function Key Behavior (Chování funkčních kláves) v nastavení systému BIOS.

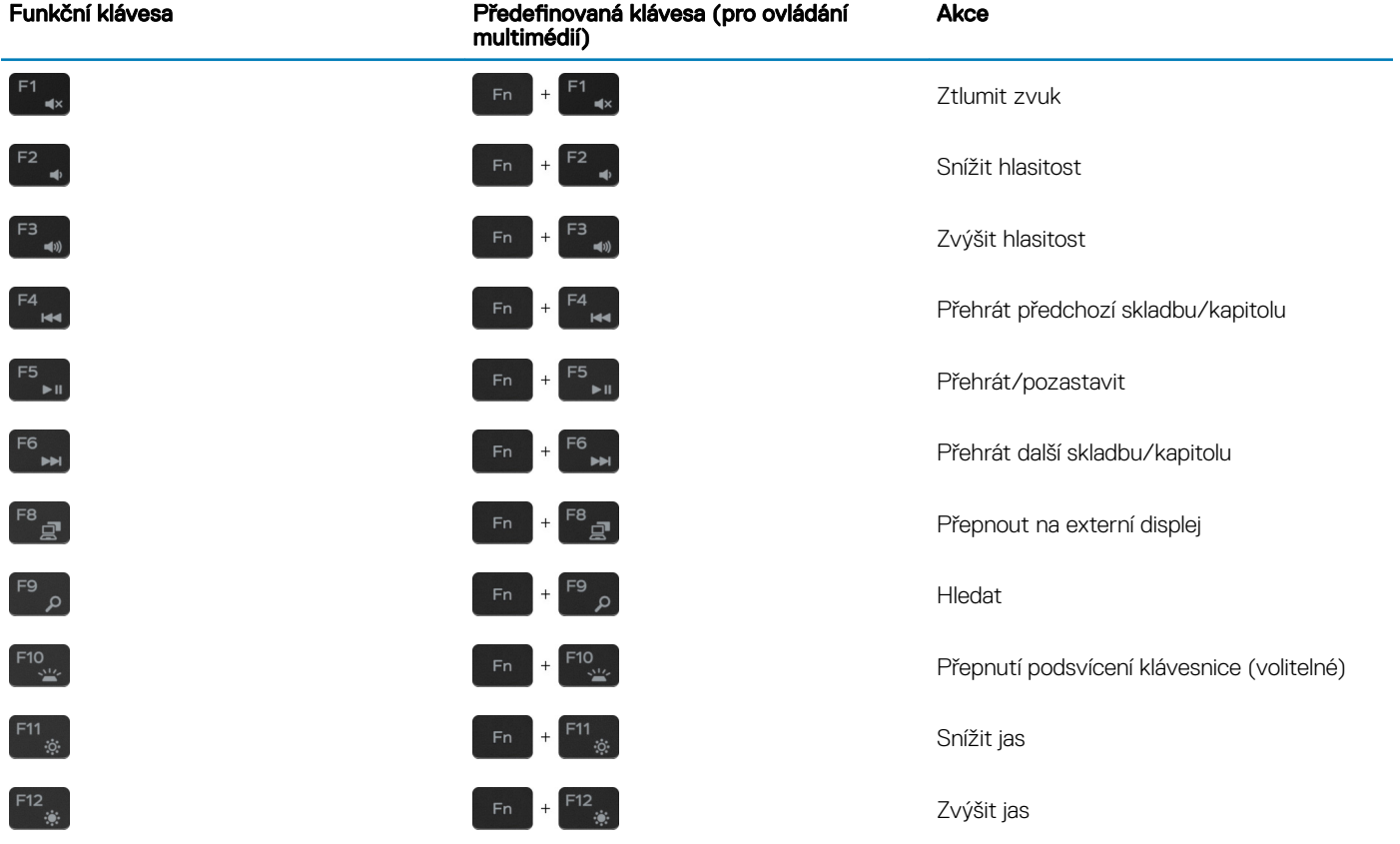

#### Tabulka 23. Seznam klávesových zkratek

Klávesa Fn se rovněž používá s vybranými klávesami na klávesnici k vyvolání sekundárních funkcí.

### Tabulka 24. Seznam klávesových zkratek

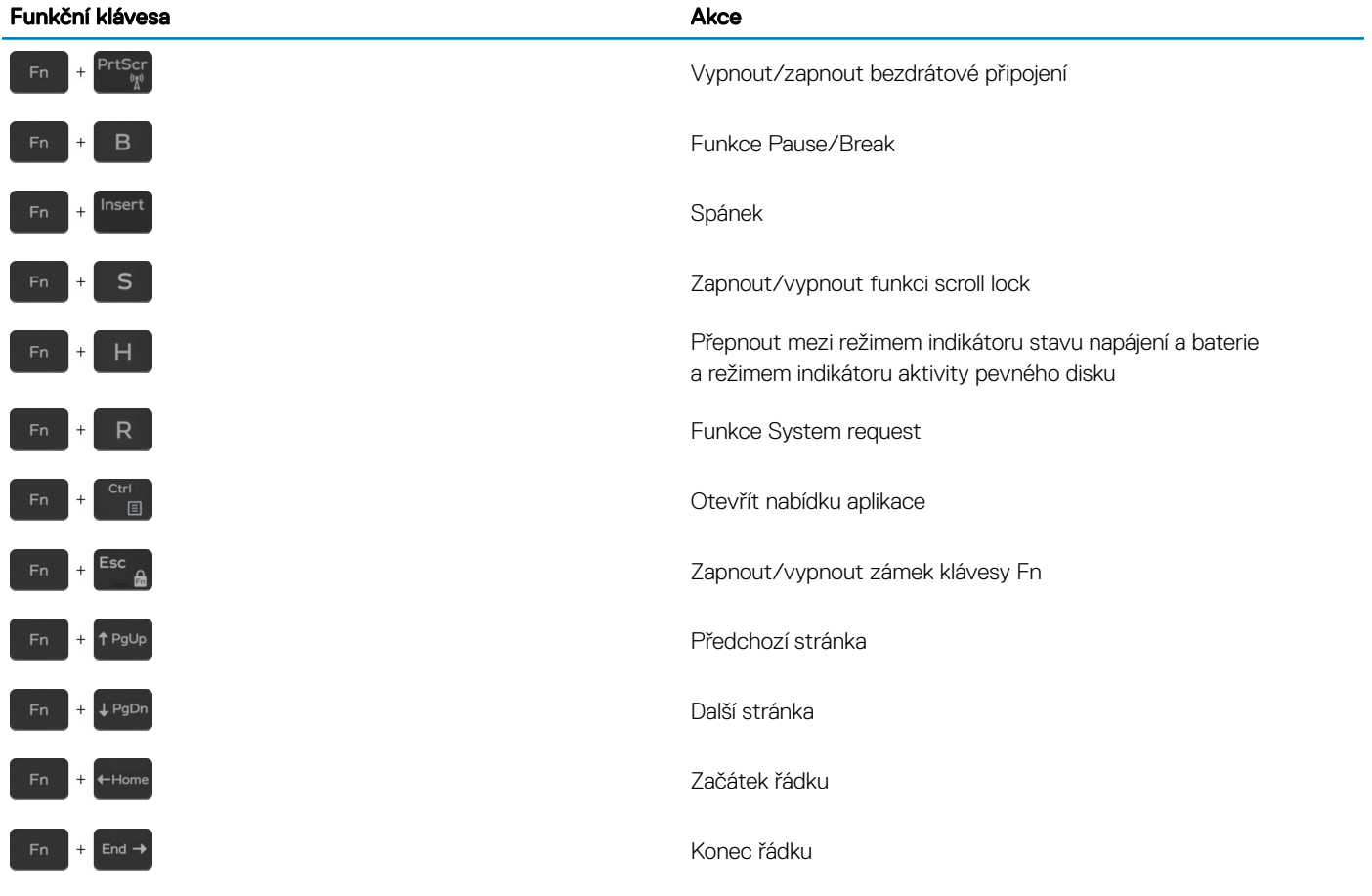

## Pomoc a kontakt na společnost Dell

## <span id="page-22-0"></span>Zdroje pro vyhledání nápovědy

Informace a nápovědu k produktům a službám Dell můžete získat v těchto zdrojích samoobslužné pomoci.

### Tabulka 25. Zdroje pro vyhledání nápovědy Zdroje pro vyhledání nápovědy v vyhledání zdrojů v vyhledání zdrojů Informace o produktech a službách společnosti Dell [www.dell.com](http://www.dell.com) Můj Dell Tipy Kontaktujte oddělení podpory V hledání Windows zadejte text Contact Support a poté stiskněte klávesu Enter. Nápověda k operačnímu systému online [www.dell.com/support/windows](http://www.dell.com/support/windows) [www.dell.com/support/linux](http://www.dell.com/support/linux) Informace o odstraňování problémů, uživatelské příručky, pokyny nastavení, technické údaje produktu, blogy technické nápovědy, ovladače, aktualizace softwaru atd. [www.dell.com/support](http://www.dell.com/support) Články ze znalostní databáze Dell ohledně různých problémů s počítačem. 1 Přejděte na web [www.dell.com/support.](http://www.dell.com/support) 2 Do poleSearch (Vyhledávání) zadejte předmět nebo klíčové slovo. 3 Kliknutím na Search (Vyhledat) načtěte související články. Zjistěte následující informace o svém produktu: • Technické údaje produktu • Operační systém • Nastavení a používání produktu Zálohování dat • Řešení problémů a diagnostika Viz část *Me and My Dell (Já a můj Dell)* na webu [www.dell.com/](http://www.dell.com/support/manuals) [support/manuals](http://www.dell.com/support/manuals). Chcete-li najít pasáž *Me and My Dell (Já a můj Dell)* ke svému produktu, identifikujte jej pomocí následujících informací: Zvolte Detect Product (Rozpoznat produkt). • Vyhledejte produkt z rozbalovací nabídky pod nadpisem

- Obnovení továrního a systémového nastavení
- Údaje BIOS
- Prohlédnout produkty. Na vyhledávacím panelu zadejte **Service Tag number (Číslo**
- servisního označení) nebo Product ID (ID produktu).

## Kontaktování společnosti Dell

Informace o kontaktování společnosti Dell ohledně prodeje, technické podpory a záležitostí týkajících se zákaznických služeb naleznete na webu [www.dell.com/contactdell.](http://www.dell.com/contactdell)

POZNÁMKA: Dostupnost se liší v závislosti na zemi a produktu a některé služby nemusí být ve vaší zemi k dispozici.

- 
- 

6

(i) POZNÁMKA: Pokud nemáte aktivní internetové připojení, můžete najít kontaktní informace na nákupní faktuře, balicím seznamu, účtence nebo v katalogu produktů společnosti Dell.